## **Инструкция "Настройка ЭЦП в Astra Linux"**

Для установки сертификата потребуется сертификат и приложение "cptools – Инструменты КриптоПро".

1. Для того, чтобы установить сертификат перейдите в приложении на вкладку "Сертификаты" и нажмите кнопку "Импортировать ключи".

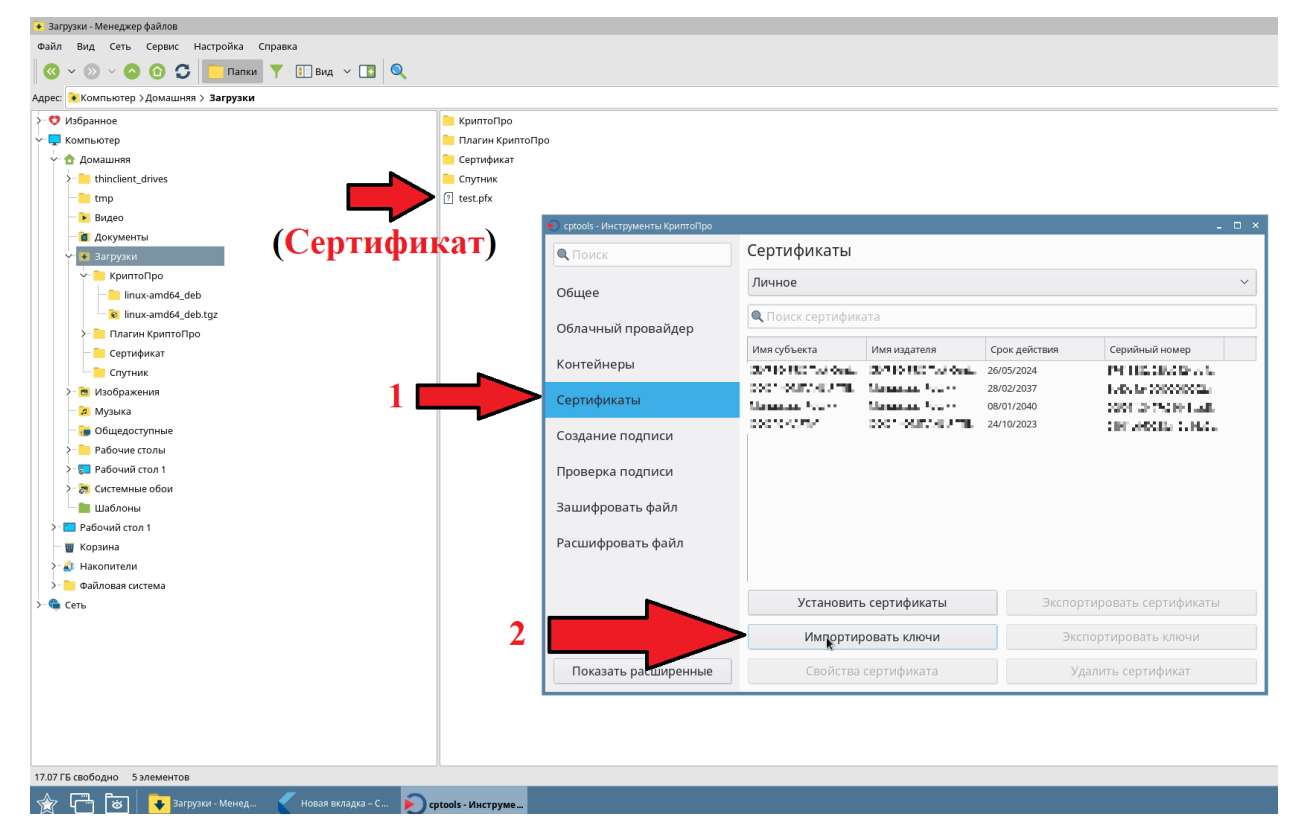

2. Далее найдите и выберите тот сертификат, который вы хотите установить. Псле чего нажмите кнопку "открыть".

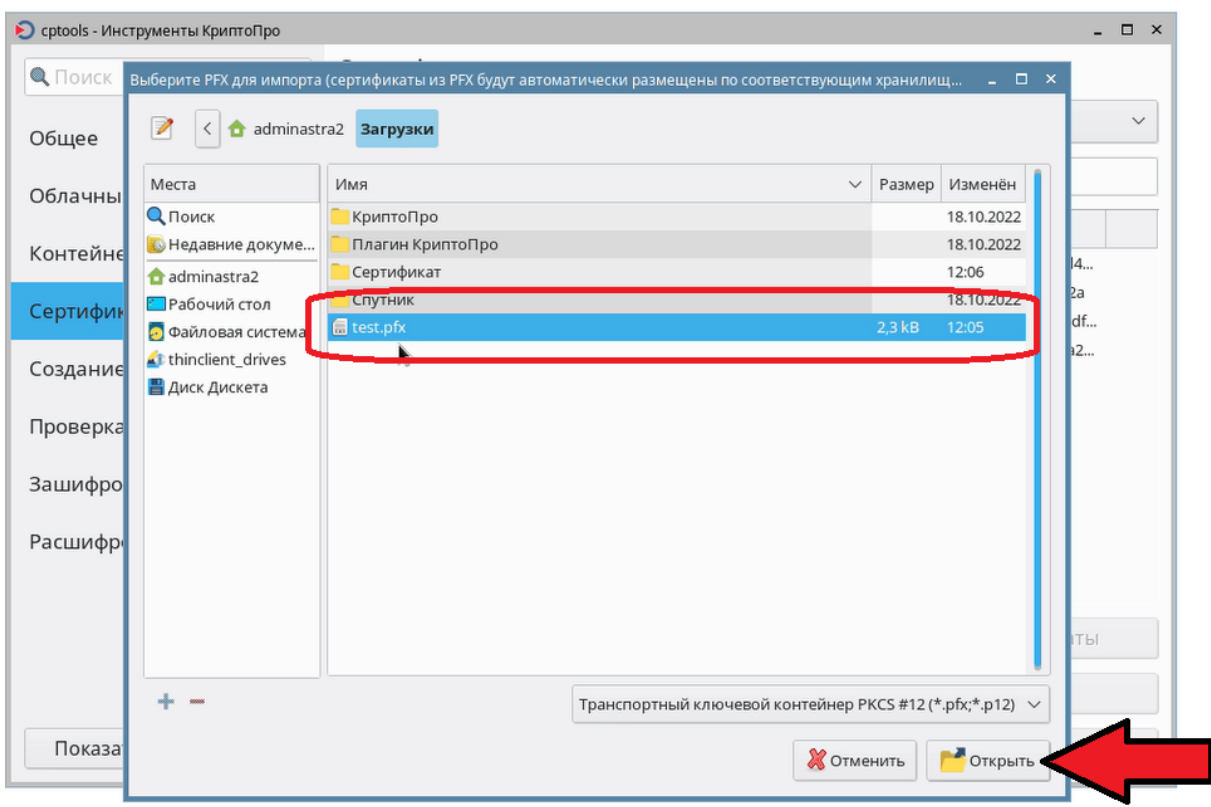

3. После выбора сертификата от вас потребуют ввести пароль от него и нажать на кнопку "ОК".

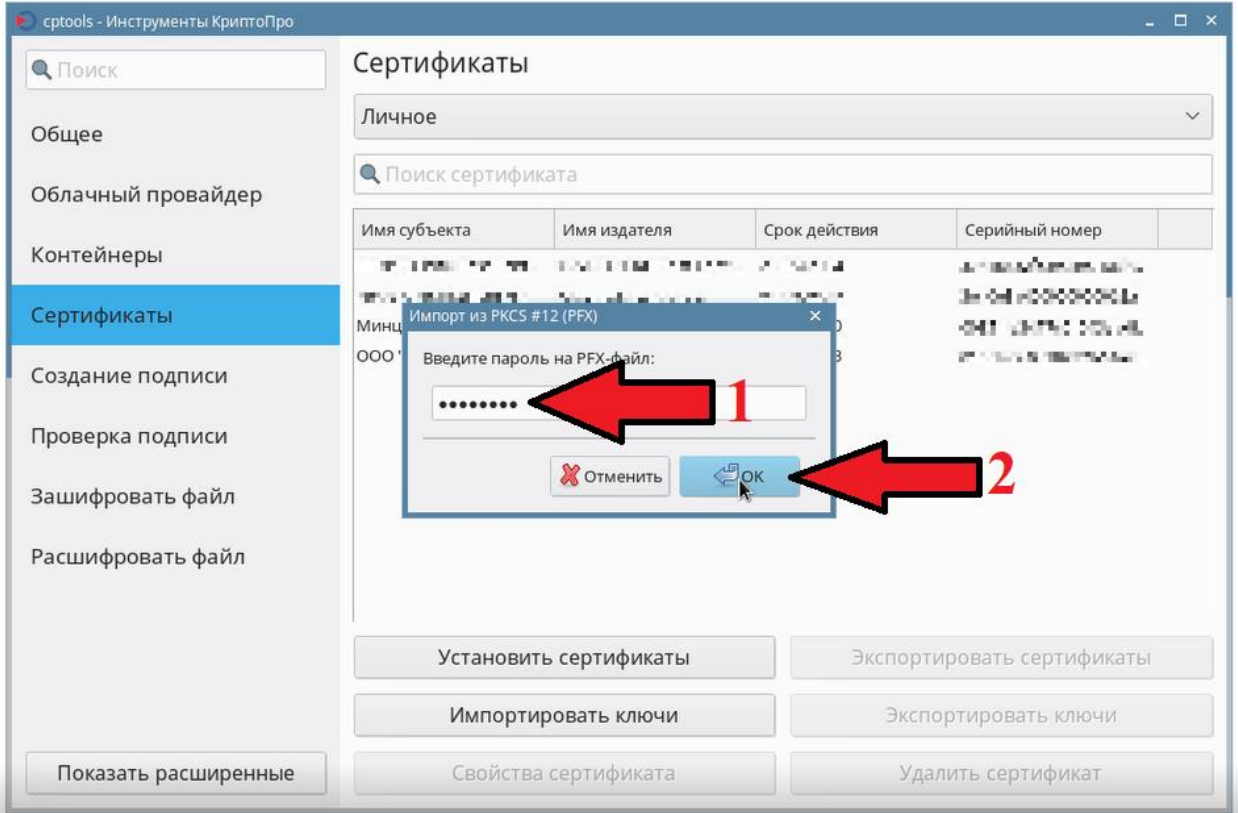

4. Далее откроется диалоговое окно, в котором вас попросят ввести новый пароль от сертификата, а после его повторить. После чего нажмите "ОК".

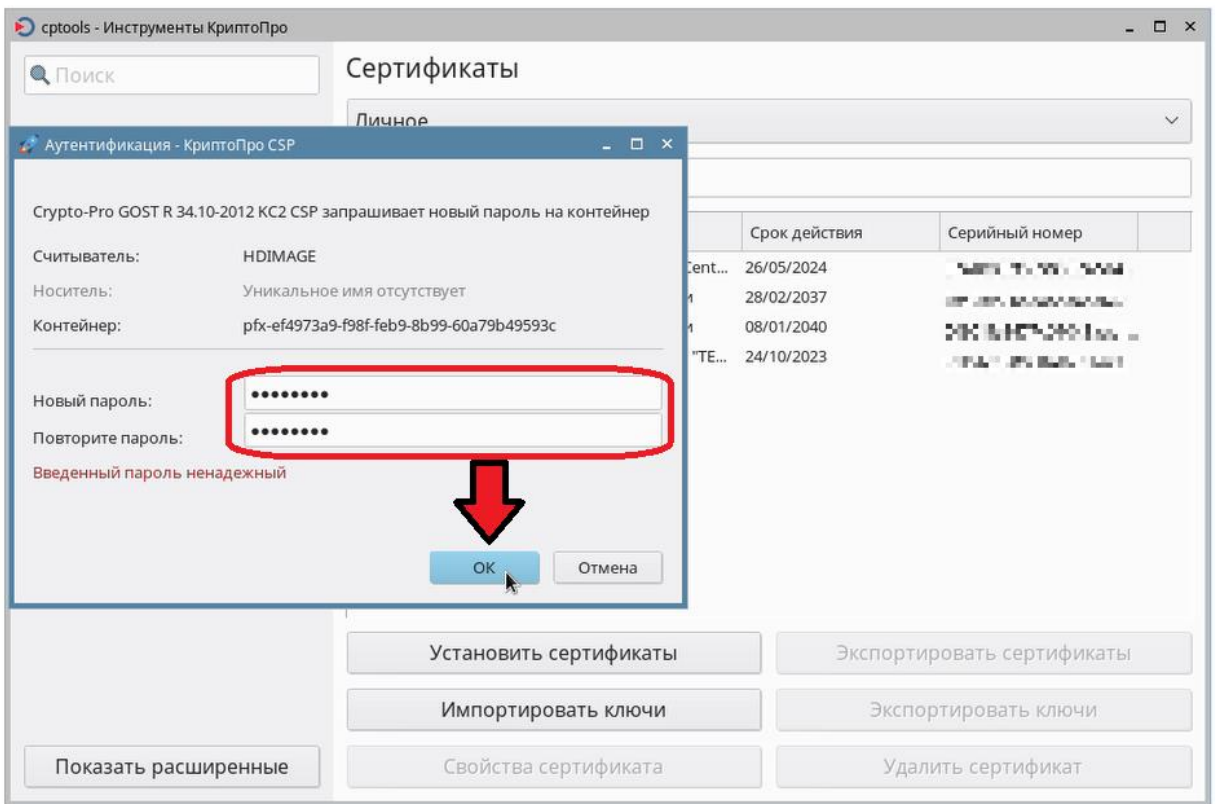

5. В конце всех действий у вас установится сертификат. Он будет отображаться в личных сертификатов.

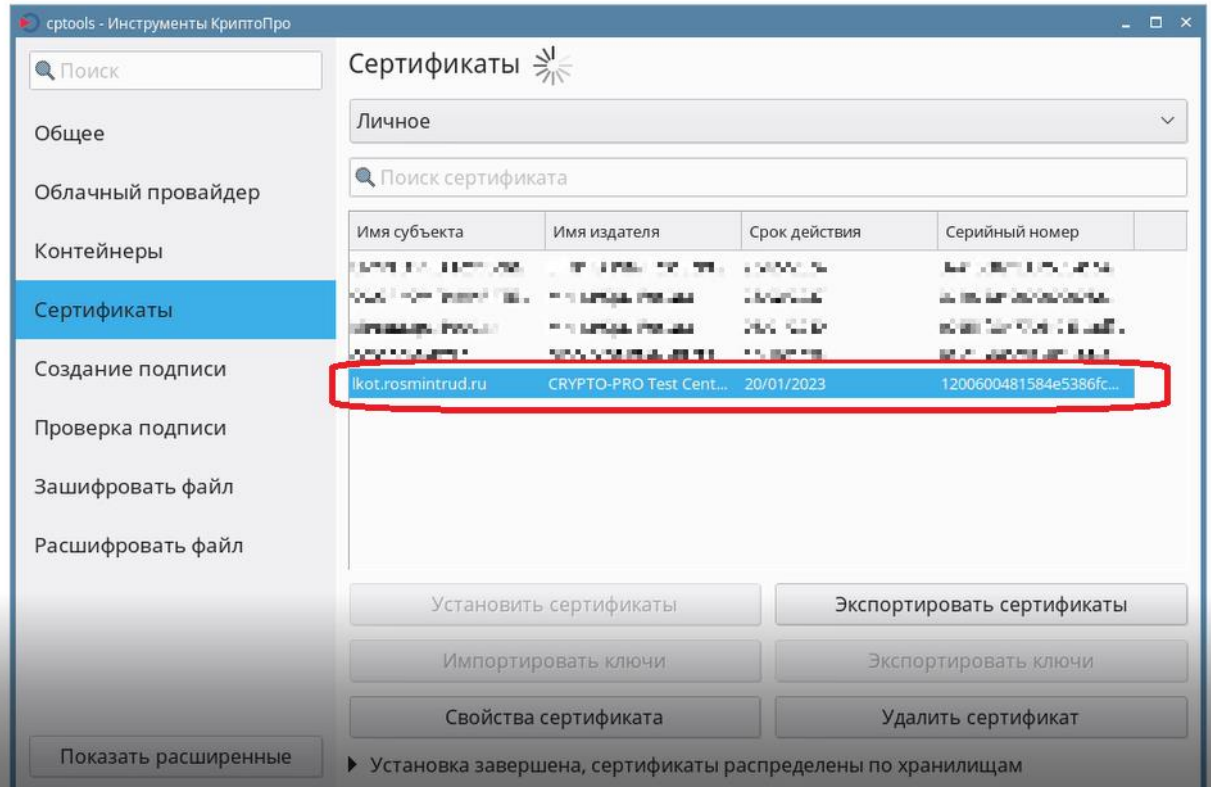